# CCSD Wireless **Phone** Setup for Staff & Students

### *O* Download the certificate

- 1. Turn on airplane mode and then turn your Wi-Fi on
- 2. You may also need to click on CCSDWireless and "forget this network"
- 3. Choose the **CCSDWireless** network
- 4. Use initial password **byod1234**

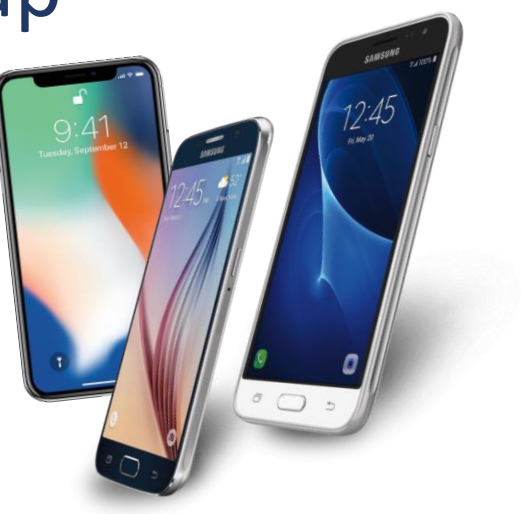

- 5. Open web browser (must use Safari on iPhone) and go to **cert.cobbk12.org**
- 6. Click on the key icon to install the CCSD issued SSL certificate.

#### **❷ Install the certificate**

**iPhone Users:** Go to **Settings** & click on "**Profile Downloaded**" > Install profile > In **settings**, select **General** → **About** > Scroll down & open **Certificate Trust Settings** > Turn on the **CCSD FortiGate Root Authority** and exit settings

**Android Users:** Name the certificate **ccsdssl** > Go to **Settings** > Click on **Lock Screen and Security** > Other Security Settings > View Security Certificates > Select User > Select **CCSD FortiGate Root Authority** > Select **Trust** > No Trust? You are all set.

## **❸ Login to your CCSD user account**

- 1. Navigate to login.cobbk12.org
- 2. Log in with your CCSD credentials

# **CCSDWireless will NOT work if…**

- Your phone is jailbroken
- Your phone is rooted
- You have a VPN installed

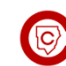